- **MOBILE CLIENT**
- Pomocí aplikace můžete ke sledování domácnosti kdykoli a kdekoli používat svůj mobilní telefon (iOS
- nebo Android).<br>• Dbejte na to, aby byl mobilní telefon připojen k síti<br>Wi-Fi (ke stejnému směrovači, ke kterému je<br>připojeno vaše zařízení NVR, jinak aplikace<br>nebude moci rozpoznat zařízení NVR.

# **KROK 1 STAŽENÍ APLIKACE**

1. Na zařízení NVR najdete štítek s kódem QR. Umístěte mobilní telefon nad zařízení NVR a naskenujte kód QR. Automaticky přejde o obchodu s aplikacemi. Postupujte podle pokynů na obrazovce a stáhněte a nainstalujte aplikaci. Někdy je výsledkem skenování řetězec kódů. V takovém případě požádejte o aplikaci svého místního prodejce. 2. Jakmile bude aplikace nainstalována ve vašem mobilním telefonu, spusťte ji.

# **KROK 2 NASTAVENÍ APLIKACE**

- 3. Klepněte na možnost **Sign Up** a podle pokynů si zaregistrujte cloudový účet. Pomocí cloudového<br>– účtu můžete přidávat zařízení do cloudu a sledovat živé zobrazení videa z domácnosti.<br>4. Po dokončení registrace se objeví
- 5. Klepněte na možnost **Add**. Nalezená zařízení jsou uvedena v seznamu (obrázek 2). 6. Vyberte vše a klepněte na možnost **Add**. Zobrazí se zpráva s dotazem, zda chcete přidat
- zařízení do cloudu. 7. Klepněte na možnost **Yes**.
- 
- 8. Pokud vaše země/oblast používá letní čas (DST), zapněte možnost DST, řádně dokončete nastavení a klepněte na možnost **Save** (vpravo nahoře) (obrázek 3). 9. Nyní je dokončeno základní nastavení. Chcete-li spustit živé video, vraťte se do seznamu
- zařízení, vyberte zařízení a poté klepněte na možnost **Start Live View**.

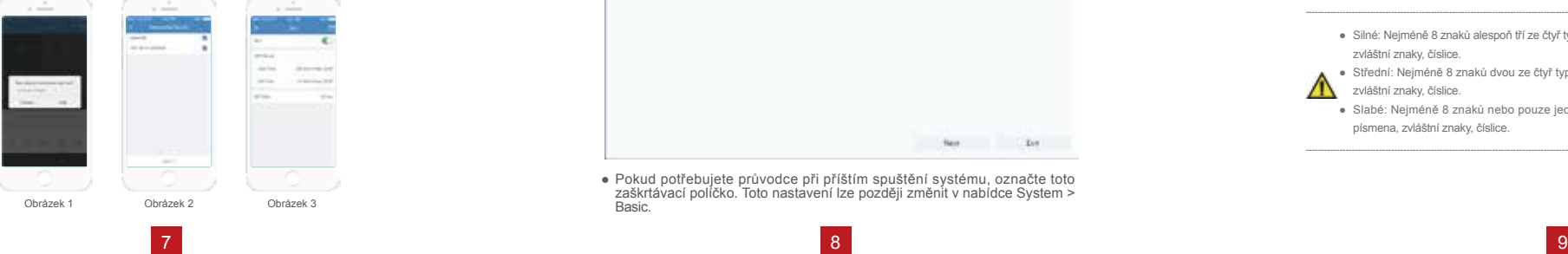

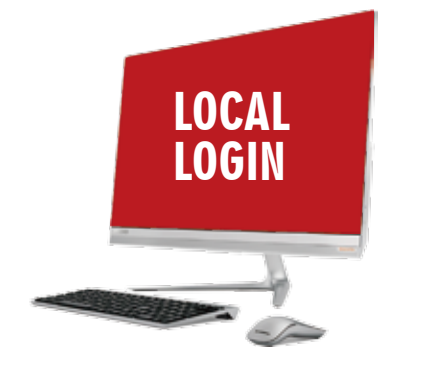

● Průvodce vás provede základním nastavením.

# **PRŮVODCE**

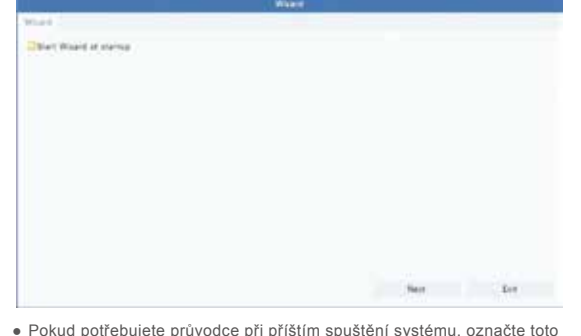

● Pokud potřebujete průvodce při příštím spuštění systému, označte toto zaškrtávací políčko. Toto nastavení lze později změnit v nabídce System > Edoni<br>Rasic

## **ZMĚNA HESLA**

● Výchozí heslo správce je 123456. Pro zajištění zabezpečení doporučujeme silné heslo.

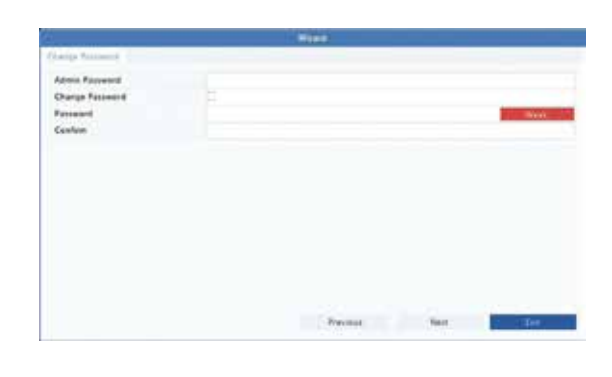

- Silné: Nejméně 8 znaků alespoň tří ze čtyř typů: velká písmena, malá písmena, zvláštní znaky, číslice. ----------------------------------------------------------------------------------------------------
	- Střední: Nejméně 8 znaků dvou ze čtyř typů: velká písmena, malá písmena, zvláštní znaky, číslice.

### ● Slabé: Nejméně 8 znaků nebo pouze jednoho typu: velká písmena, malá písmena, zvláštní znaky, číslice. ----------------------------------------------------------------------------------------------------

● Vyberte časové pásmo. Nastavte formáty data/času a nastavte čas systému.

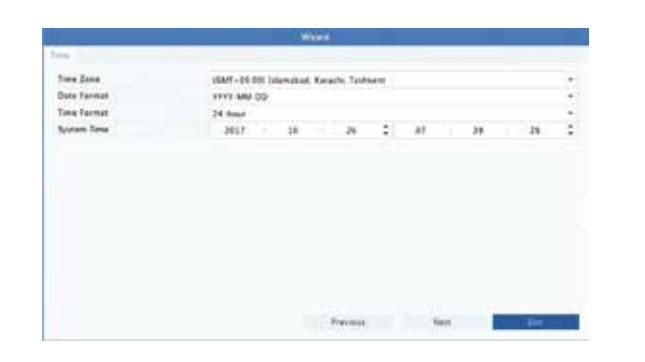

# **ČAS KONFIGURACE ZÁZNAMU**

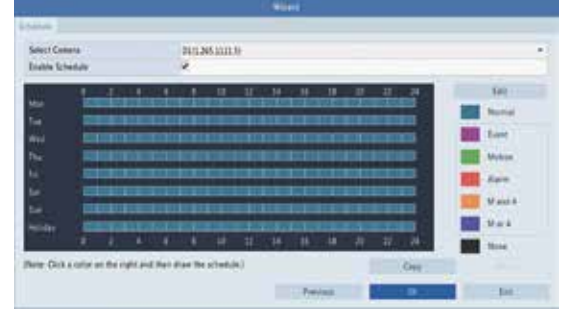

- Ve výchozím nastavení je pro všechny kamery povolen rozvrh nepřetržitého záznamu. V případě potřeby jej lze změnit, aby bylo video zaznamenáváno v určitém časovém období. ● Z rozevíracího seznamu vyberte kameru. Pro jednotlivé kamery můžete nastavit různé
- rozvrhy záznamu. ● Chcete-li vytvořit rozvrh záznamu, klikněte na barevnou ikonu vpravo pod tlačítkem Edit a
- posuňte vlevo.

v nabídce System>Time>Time správně nastavte letní čas (DST). Pokud jej vaše země/region používá. Nesprávné nastavení data a času může způsobit nesprávný záznam

Pokud chcete zaznamenat video, když nastane určitý alarm nebo ---------------------------------------------------------------------------------------------------- Δ událost, musíte po nastavení rozvrhu také povolit příslušný alarm a nastavit záznam vyvolaný alarmem. Čas a typ záznamu jsou nastaveny v nabídce Menu > Storage > Recording. ----------------------------------------------------------------------------------------------------

# **PŘEHRÁVÁNÍ**

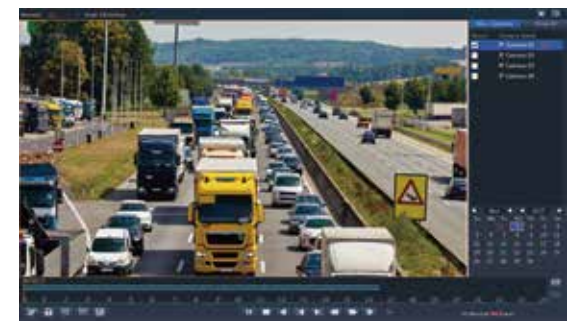

Klikněte pravým tlačítkem myši a z místní nabídky vyberte příkaz **Playback**. 1. Výchozí režim přehrávání je Normal.

- 2. Na pravé straně vyberte kameru/kamery. Je možné přehrávat více kamer současně. 3. Dvojím kliknutím na datum spustíte přehrávání, případně vyberte datum a poté
	- klikněte na možnost<sup>1</sup>.

# **PŘIHLÁŠENÍ POMOCÍ WEBOVÉHO PROHLÍŽEČE**

- **Pomocí webového prohlížeče se do zařízení přihlaste z připojeného počítače.**
- 1. Spustite webový prohlížeč, zadejte adresu IP zařízení a stiskněte klávesu Enter. Při prvním použití může být nutné po vyzvání nainstalovat plugin. Při spuštění instalace zavřete všechny webové prohlíž

2. Po dokončení instalace zadejte uživatelské jméno a heslo a přihlaste se.

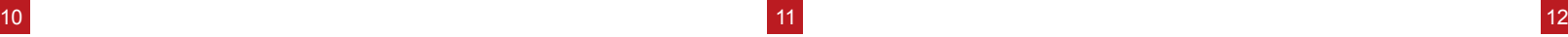

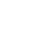

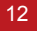